## Использование функции нанесения страз

Раскройную машину можно использовать для создания красивых композиций со стразами. Информация об основных операциях, выполняемых в программе ScanNCutCanvas, приведена в справке. Чтобы открыть справку, нажмите [Справка] в верхней части страницы и выберите пункт [Справка]. Чтобы открыть справку,

нажмите в верхней части страницы.

Для использования функции нанесения страз требуется активация этой функции. Подробная информация приведена в руководстве, прилагаемом к Базовому набору для нанесения страз.

При помощи функции нанесения страз можно выполнять следующие две операции:

#### Создание дизайна с использованием встроенных рисунков для страз ([стр. 2](#page-1-0))

При использовании функции нанесения страз в веб-приложение добавляются различные встроенные рисунки. Поскольку легче выбрать готовый шаблон, рекомендуем начать с этой операции.

#### Создание дизайна при помощи Мастера для нанесения страз ([стр. 3](#page-2-0))

Можно создавать собственные рисунки для страз на основе ваших любимых фигур. Для завершения создания оригинального шаблона укажите размер страз и их расположение.

Стразы можно редактировать по отдельности. [\(стр. 6\)](#page-5-0)

## <span id="page-0-0"></span>**Использование экрана редактирования**

#### **На компьютере**

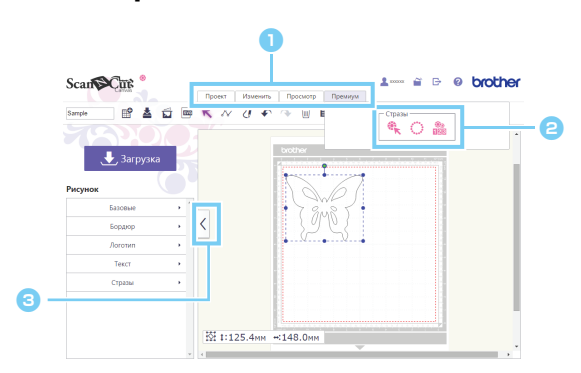

### **На планшете**

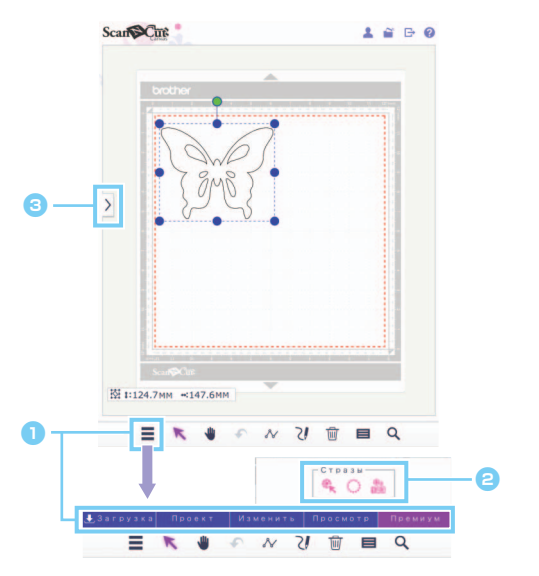

#### <sup>a</sup> **Меню**

Все функции редактирования доступны из меню.

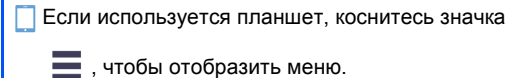

#### <sup>b</sup>**Функции нанесения страз**

Нажмите [Премиум], чтобы отобразить область функций нанесения страз.

 $\bullet$  **Переключение между показом и скрытием списка слева.**

По умолчанию этот список отображается на компьютере и скрыт на планшете.

В настоящем руководстве описываются операции для компьютера. Подробные инструкции для планшета см. в разделе справки "Использование экрана редактирования".

# <span id="page-1-0"></span>Создание дизайна с использованием встроенных рисунков для страз

#### [ШАГ 1] Создайте шаблон из рисунков на экране редактирования

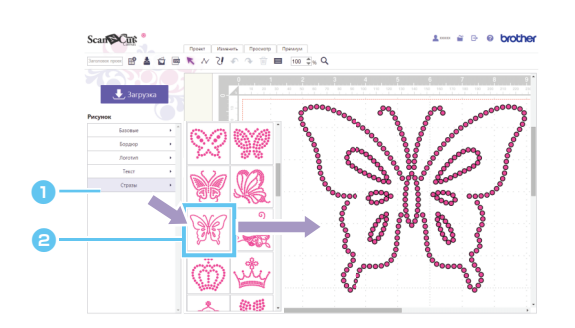

<sup>a</sup> Выберите категорию [Стразы].

Появляется список рисунков.

В Перетащите нужный рисунок из списка в область редактирования.

Другой способ: чтобы отобразить рисунок в области редактирования, нажмите на значок этого рисунка в списке.

#### [ШАГ 2] Загрузите созданный проект

- Встроенные шаблоны для страз нельзя увеличить или уменьшить. Ö
- Ŏ Отменив группировку встроенного шаблона для страз, можно изменить расположение страз для создания оригинального шаблона.
- M Наведите курсор на эскиз шаблона, чтобы отобразить количество и размер страз, используемых в этом шаблоне. (Только для компьютера.)

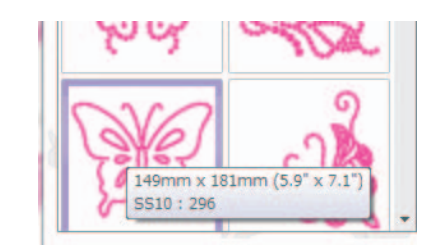

**Инструкции по загрузке проектов приведены в справке приложения ScanNCutCanvas.** 

# <span id="page-2-0"></span>Создание дизайна при помощи Мастера для нанесения страз

Можно легко создать собственный дизайн для страз на основе ваших любимых фигур. Расположение отверстий для страз можно настроить автоматически в соответствии с требуемой формой. Следуя инструкциям в Мастере для нанесения страз, выберите одну из пяти доступных компоновок рисунка для создания отверстий. Рисунок для страз можно создать, используя функцию прорисовки изображения или функцию импорта в веб-приложении ScanNCutCanvas. Подробная информация приведена в справке приложения.

[ШАГ 1] Выберите фигуру, которую вы хотите украсить стразами [ШАГ 2] Откройте мастер для нанесения страз и выберите компоновку рисунка и настройки

- $\blacktriangleright$  Для компьютера: Экран редактирования > [Премиум] >  $\ddot{\ddot{\hspace{1cm}}}$
- $\triangleright$  Для планшета:  $\equiv$  > [Премиум] >  $\cdots$

\* находится в левом нижнем углу экрана. Подробнее см. в разделе "Использование экрана [редактирования](#page-0-0)" на стр. 1.

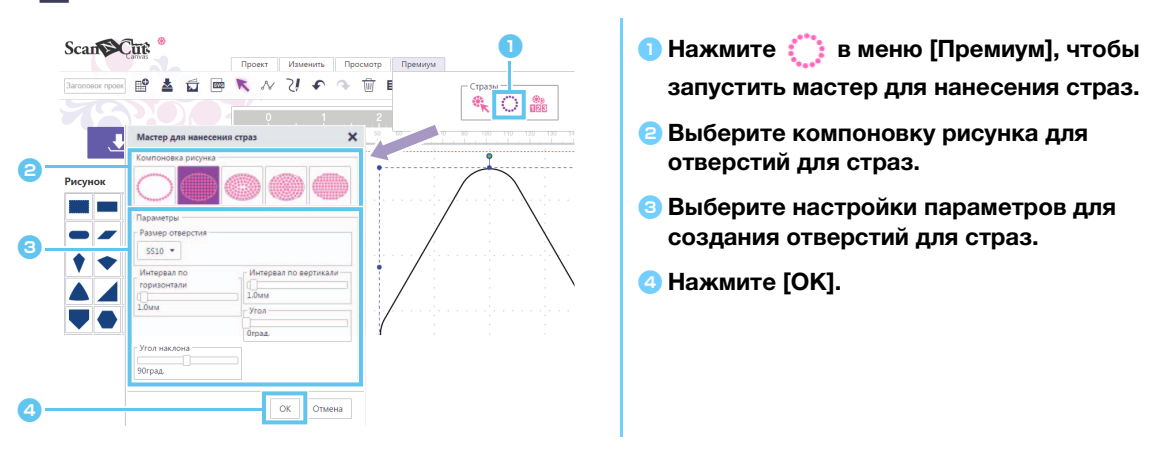

#### [Выбор компоновки рисунка]

Особенности пяти доступных компоновок рисунка описаны ниже. Нажмите на изображение компоновки в окне мастера и выберите настройки расположения отверстий.

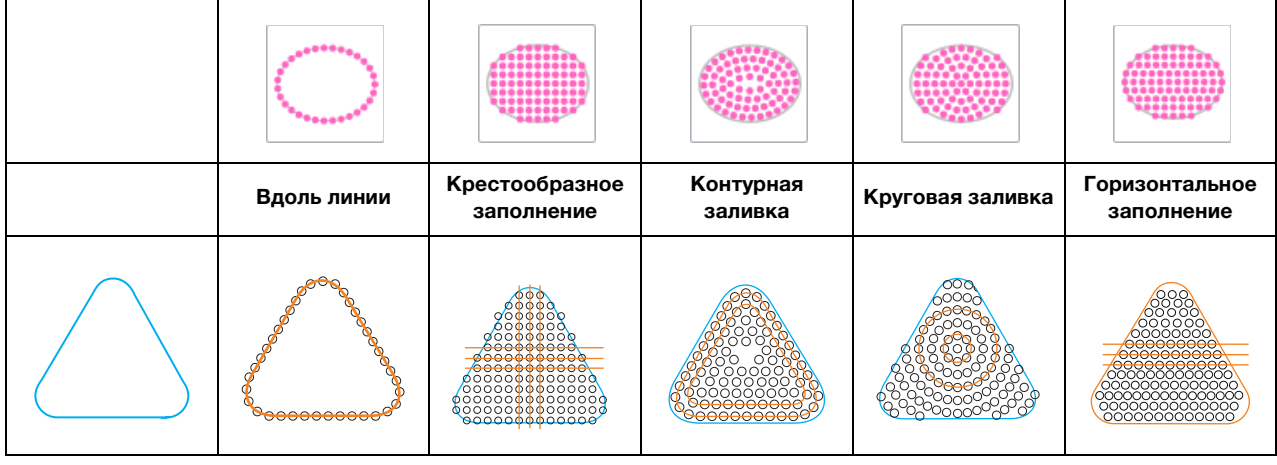

- Все параметры компоновки рисунка, за исключением параметра [Вдоль линии], доступны только для фигур с замкнутым контуром.
- После увеличения или уменьшения дизайна, созданного при помощи Мастера для нанесения страз, расположение отверстий для страз изменяется.
- Ö После отмены группировки для дизайна, созданного при помощи Мастера для нанесения страз, дизайн нельзя увеличить или уменьшить.

#### [ШАГ 3] Загрузите проект

Чтобы изменить расположение отверстий в рисунке для страз, созданном при помощи мастера, нужно снова запустить мастер, если для рисунка не была отменена группировка. Инструкции по отмене группировки для рисунка см. на [стр.6 "\[Отмена группировки для групп страз\]".](#page-5-1)

#### [Вдоль линии]

Расположите отверстия для страз вдоль контура фигуры.

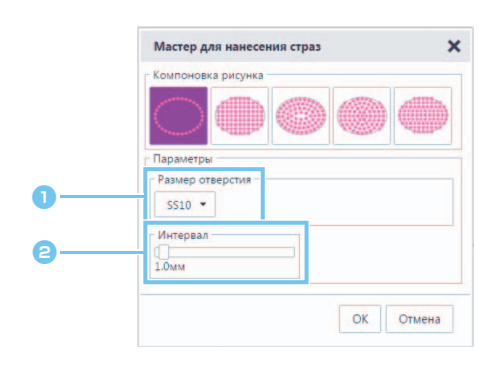

#### <sup>a</sup> Настройте размер отверстий для страз.

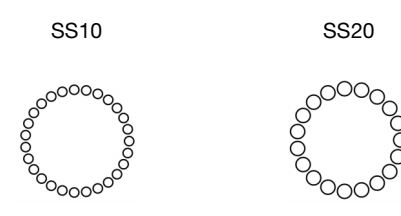

**В Укажите интервал между отверстиями для** страз.

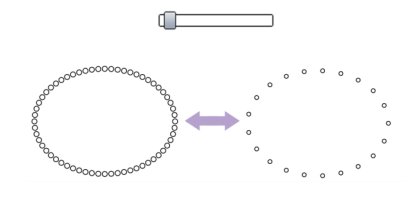

#### <span id="page-3-1"></span>[Крестообразное заполнение]

Расположите отверстия для страз по сетчатой схеме внутри фигуры.

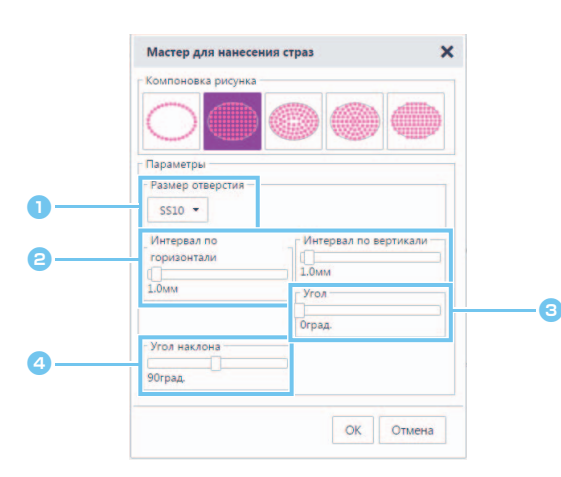

<sup>a</sup> Настройте размер отверстий для страз.

<span id="page-3-0"></span>**В Укажите интервал по горизонтали и по** вертикали между отверстиями для страз.

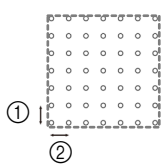

- 1 Интервал по вертикали
- 
- 2 Интервал по горизонтали

<span id="page-3-2"></span>**C** Измените угол наклона линий в компоновке рисунка.

0 град 30 град

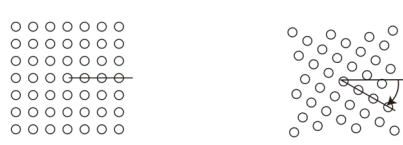

<sup>d</sup>Измените для компоновки угол пересечения горизонтальных и вертикальных линий прямоугольной сетчатой схемы.

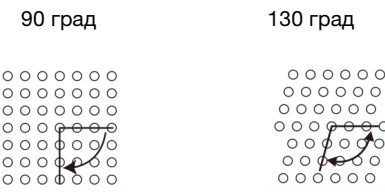

#### [Контурная заливка]

Расположите отверстия для страз равномерно внутри фигуры с сохранением контура фигуры.

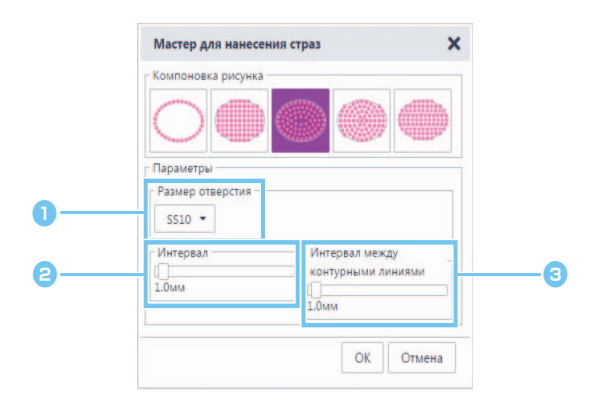

- **Настройте размер отверстий для страз.**
- <sup>b</sup>Укажите интервал между отверстиями для страз на контурных линиях фигуры.

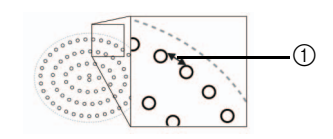

(1) Интервал

<sup>c</sup>Укажите интервал между контурными линиями отверстий для страз.

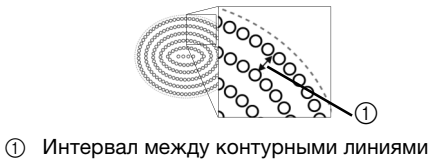

#### [Круговая заливка]

Равномерно расположите отверстия для страз по концентрической схеме внутри фигуры.

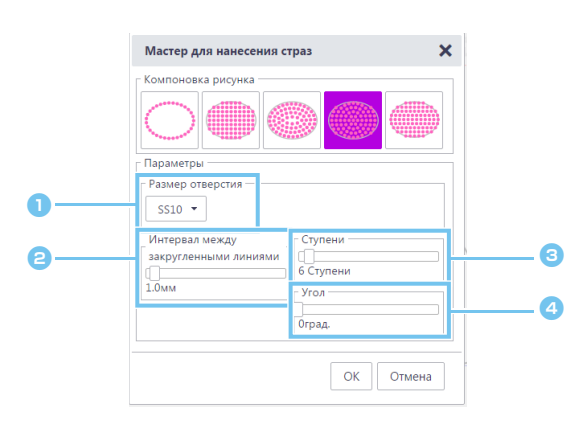

- <sup>a</sup> Настройте размер отверстий для страз.
- **Укажите интервал между круговыми** линиями отверстий для страз.

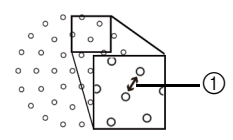

(1) Интервал между закругленными линиями

#### <sup>c</sup>Укажите количество страз, расположенных в центральном круге.

Минимальное количество страз, которое можно расположить в центральном круге, зависит от размера центрального круга и размера отверстий.

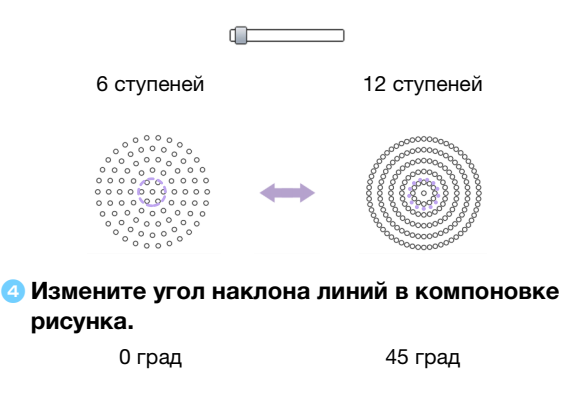

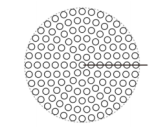

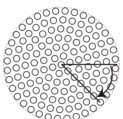

#### [Горизонтальное заполнение]

Расположите отверстия для страз с горизонтальным заполнением фигуры.

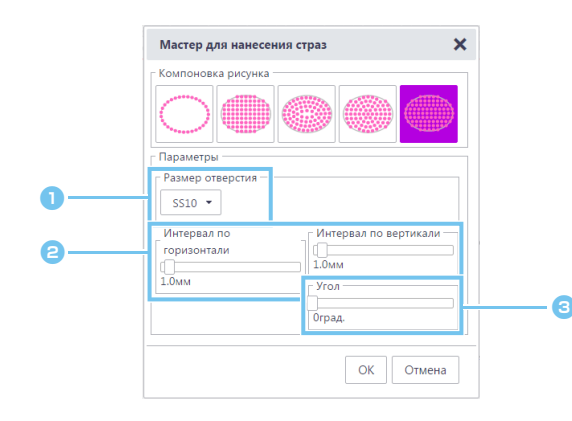

- <sup>a</sup> Настройте размер отверстий для страз.
- **В Укажите интервал по горизонтали и по** вертикали между отверстиями для страз.

#### Подробнее см. в пункте В в разделе ["\[Крестообразное заполнение\]" на стр. 4](#page-3-1). Кроме того, поскольку расположение отверстий для страз изменено для [Горизонтальное заполнение] в соответствии с исходной фигурой, отверстия не будут расположены по сетчатой схеме, как в [Крестообразное заполнение].

#### **• Измените угол наклона линий в компоновке** рисунка.

Подробнее см. в пункте В в разделе ["\[Крестообразное заполнение\]" на стр. 4](#page-3-1).

## <span id="page-5-1"></span><span id="page-5-0"></span>Редактирование отдельных отверстий для страз

#### [Отмена группировки для групп страз]

Чтобы отредактировать отдельные отверстия для страз, необходимо отменить группировку для дизайна.

- X Для компьютера: Экран редактирования > [Изменить] > [Группировать] >
- $\triangleright$  Для планшета:  $\blacksquare$  > [Изменить] > [Группировать] >  $\lceil \cdot \rceil$

\* находится в левом нижнем углу экрана. Подробнее см. в разделе "Использование экрана [редактирования](#page-0-0)" на стр. 1.

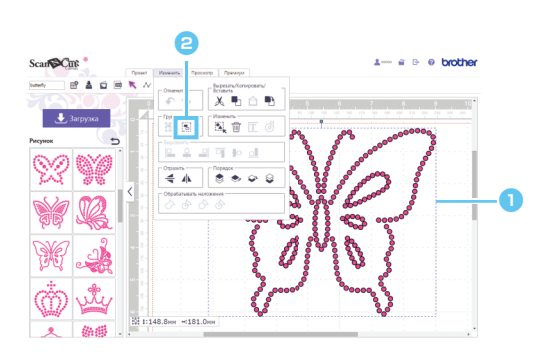

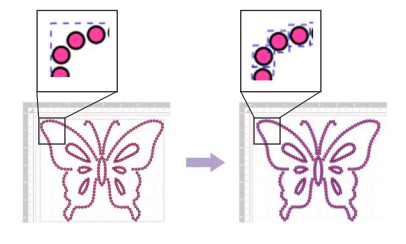

Выберите рисунок для страз.  $\bullet$  Нажмите  $\left[\bullet\right]$  в меню [Изменить].

## [Перемещение страз]

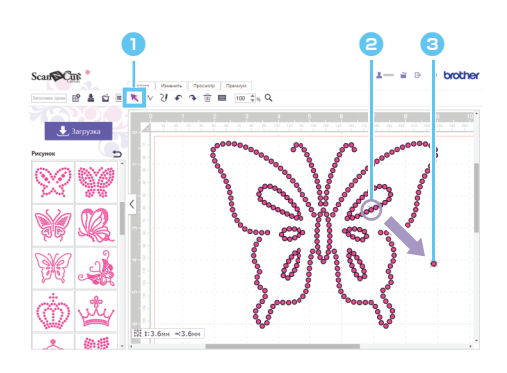

- Нажмите кнопку с изображением указателя (стрелки) на панели инструментов, чтобы переключиться в режим выбора.
- В Наведите курсор на отверстие для стразы, которое нужно переместить, и нажмите на него.

Вокруг выбранной фигуры появляется синяя пунктирная линия.

**• Перетащите отверстие для стразы в нужное** местоположение.

Чтобы выделить несколько отверстий, с помощью указателя растяните рамку так, чтобы все нужные  $\mathbb{Z}$ отверстия оказались внутри области редактирования. На компьютере: можно также выделить несколько рисунков, удерживая нажатой клавишу [Shift] и нажимая мышью на каждую фигуру.

#### [Добавление новых отверстий для страз]

- **Для компьютера: Экран редактирования > [Премиум] > \*\***
- $\triangleright$  Для планшета:  $\equiv$  > [Премиум] >  $\gg$

\* находится в левом нижнем углу экрана. Подробнее см. в разделе "Использование экрана [редактирования](#page-0-0)" на стр. 1.

#### Вставка отверстия для стразы

Чтобы расположить отдельные отверстия для страз, нажмите на нужном местоположении в области редактирования.

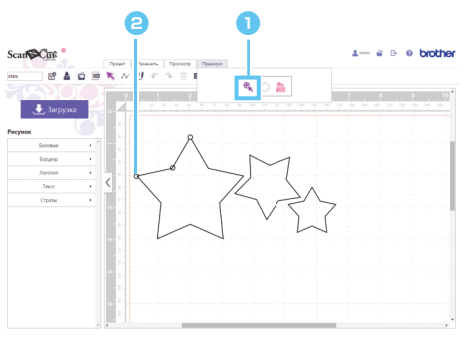

**• Нажмите • в меню [Премиум], чтобы** включить режим ввода отверстий для страз. В Нажмите на нужном местоположении в области редактирования, чтобы создать

отверстие для стразы.

Размер страз можно настроить в диалоговом окне [Свойства].

[Удаление отверстий для страз]

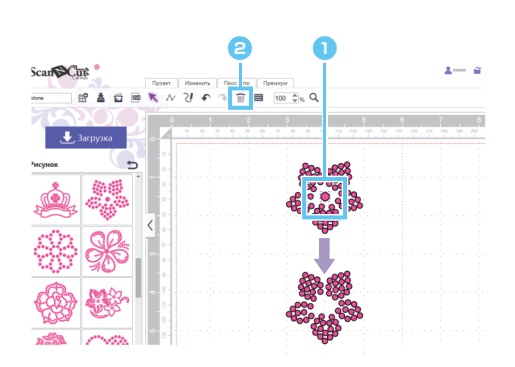

**• Выберите отверстие для стразы, которое** нужно удалить.

 $\Theta$  **Нажмите**  $\overline{||u||}$  на панели инструментов.

Выбранное отверстие для стразы удаляется.

# Настройка свойств страз

Можно настроить различные свойства страз (такие как размер и цвет).

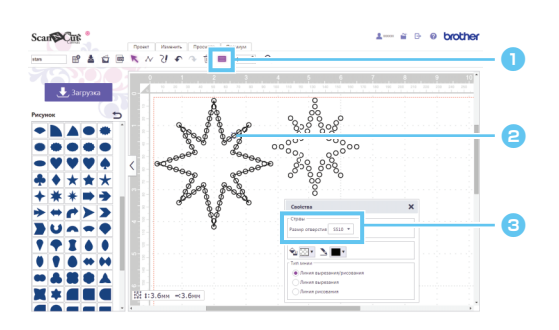

- $\bullet$  Нажмите  $\equiv$  на панели инструментов, чтобы открыть диалоговое окно [Свойства].
- <sup>b</sup>При помощи инструмента выбора выберите отверстие для стразы, для которого нужно настроить свойства.
- **© Отображение размера стразы.**

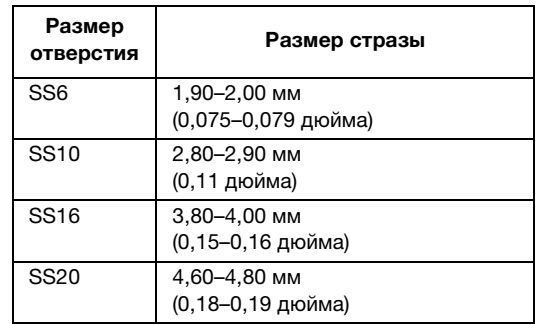

- [Размер отверстия] появляется, если выбрано одно отверстие для стразы. Этот параметр недоступен, если выбрано несколько отверстий.
- Чтобы выбрать отдельное отверстие для стразы, используйте функцию [Отменить группу] для дизайна со M стразами.

## Определение количества использованных страз

Можно отобразить количество страз каждого размера, требуемых для всех дизайнов со стразами на экране редактирования.

- **X** Для компьютера: Экран редактирования > [Премиум] >  $\frac{1}{n}$
- $\triangleright$  Для планшета:  $\blacksquare$  > [Премиум] >  $\frac{\odot}{\mathsf{NPR}}$

\* находится в левом нижнем углу экрана. Подробнее см. в разделе "Использование экрана [редактирования](#page-0-0)" на стр. 1.

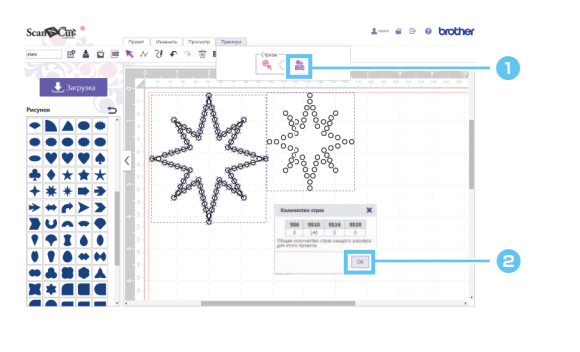

- **C** Нажмите  $\frac{388}{1000}$  в меню [Премиум], чтобы открыть диалоговое окно [Количество страз].
- В Проверьте количество страз и закройте диалоговое окно.

 $\boxtimes$ Количество страз отображается для всех рисунков, показанных на экране, независимо от того, какие из них выделены.

## Информация

- Отверстие для стразы по размеру вырезается немного больше, чем отображается.
- Стразы размера SS10 удобнее наносить при помощи щеточки и шаблонного листа, входящих в комплект поставки. При нанесении большого количества страз рекомендуется использовать стразы размера SS10.
- Если используются стразы другого размера, их нанесение на ткань или на пленку для переноса страз может быть затруднено из-за различной высоты. Будьте осторожны при использовании пленки для переноса страз и при приутюживании страз к ткани.

#### Прикрепление к пленке для переноса страз Руками плотно прижмите пленку

для переноса страз, чтобы к ней приклеились все стразы. Медленно отделите пленку от шаблонного листа, следя за тем, чтобы все стразы приклеились к пленке. При возникновении зазора (3 на иллюстрации ниже) возможно неотделение стразы от шаблонного листа.

#### Прикрепление к ткани Для облегчения прикрепления страз рекомендуется подкладывать под рабочий материал мягкую ткань (войлок и т. п.). После проутюживания уберите ткань, проложенную под низ и поверх рабочего материала. Затем медленно отделите пленку, следя за тем, чтобы стразы остались прикрепленными к рабочему материалу. Перед отделением пленки нужно дать ей охладиться.

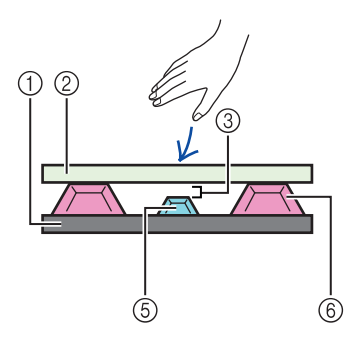

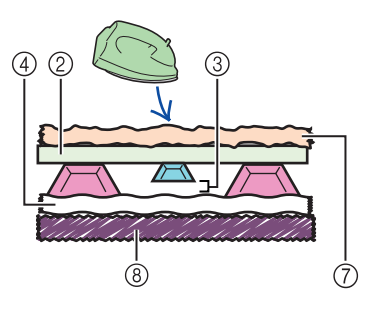

- 1 Шаблонный лист
- 2 Пленка для переноса страз
- 3 Зазор
- 4 Материал
- 5 Мелкая страза
- 6 Крупная страза
- 7 Ткань (прессовая ткань)
- 8 Мягкая ткань (войлок и т. п.)

## Сообщения об ошибках

Ниже описаны возможные причины неполадок, которые вызывают появление различных сообщений об ошибках. Если даже после выполнения рекомендованных действий неполадка не устраняется, обратитесь в центр поддержки.

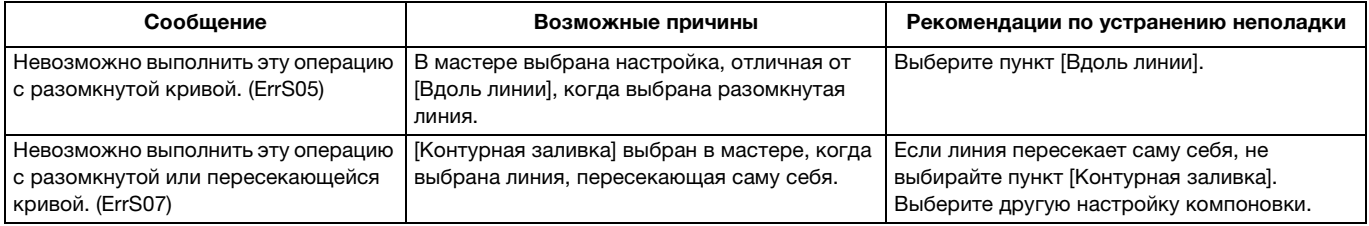

\* Данная справка относится к программе версии 2.0.0. В некоторых случаях (например, после обновления программы) порядок выполнения операций и вид экранов могут отличаться от приведенных в данном документе.<br>Rev.1